## <送金日を変更する方法>

「管理委託契約」という画面で設定します。

- メニューNo.1 画面「管理確認」をクリック→ 「管理委託契約」画面が開きます。

例:「当月10日」を「翌月10日」に「2005年12月度」から変更する

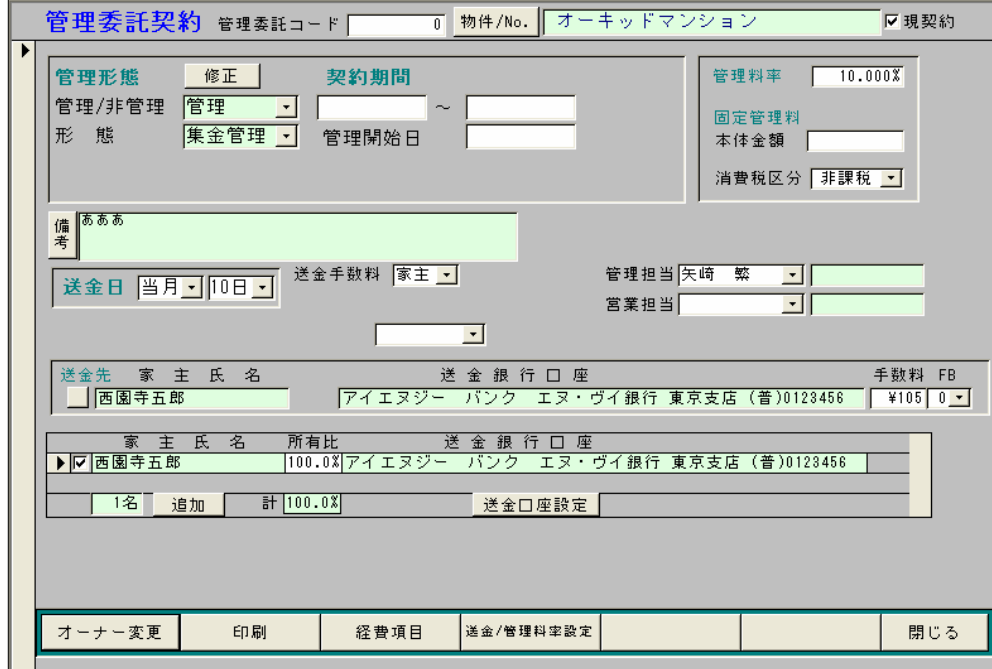

1.「当月」とある欄のコンボで「翌月」を選択

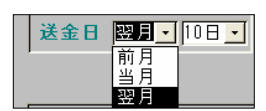

2. 「10日」とある欄のコンボで「10日」を選択

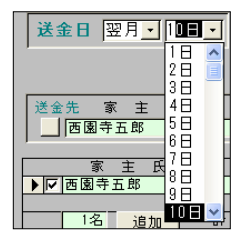

※同じ日であっても、再度選び直して下さい。

3. 下図のような画面が開くので「2005年12月度」を選び「OK」をクリック

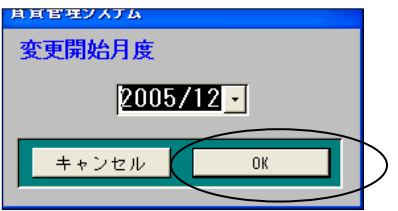

※「月」「日」の順で設定しないと上図「変更開始月度」画面が開きません。 「変更開始月度」画面で「何月度から送金日を変更するか」を指定するので、 必ず「月」「日」の順で設定し直すようお願い致します。